# **Tema 3**

- **[Dinamizando la presentación](javascript:playSCO(591))**
	- o **[Aplicando efectos a los objetos](javascript:playSCO(592))**
	- o **[Interactuando con la presentación](javascript:playSCO(593))**
	- o **[Animando imágenes](javascript:playSCO(594))**
- **[Preparando la presentación](javascript:playSCO(595))**
	- o **[Animando la transición entre diapositivas](javascript:playSCO(596))**
	- o **[Cronometrando los cambios de diapositivas](javascript:playSCO(597))**
	- o **[Insertando notas en las diapositiva](javascript:playSCO(598))**
	- o **[Creando una presentación en personalizada](javascript:playSCO(599))**
	- o **[Configurando la presentación final](javascript:playSCO(600))**
- **[Corrección ortográfica](javascript:playSCO(601))**
	- o **[Instalando el diccionario](javascript:playSCO(602))**
	- o **[Revisando la ortografía](javascript:playSCO(603))**
	- o **[Revisión automática](javascript:playSCO(604))**
	- o **[Corrección automática](javascript:playSCO(605))**
- **[Imprimiendo el documento](javascript:playSCO(606))**
	- o **[Imprimiendo presentación](javascript:playSCO(607))**
	- o **[Opciones de Impresión](javascript:playSCO(608))**

# **Aplicando efectos a los objetos**

Aquí veremos cómo asignar algunos efectos a los objetos de las diapositivas para darles un poco de dinamismo, y que se ejecutarán durante la presentación. Desde el menú **Presentación** está la opción **Efecto**, que nos permitirá aplicar estos efectos.

Los efectos pueden aplicarse a objetos en su conjunto como al texto de cada objeto, además de añadirles efectos sonoros. Para sólo es necesario seleccionar el marco del objeto y acceder a este menú.

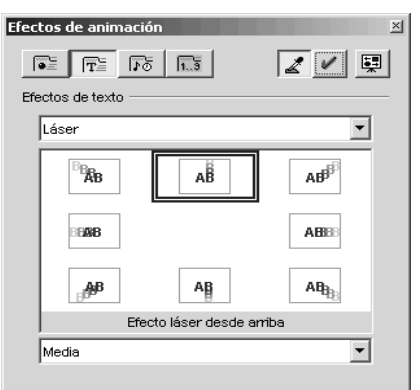

Ésta es la imagen de la ventana **Efectos de animación**. En la parte superior puedes optar por dos tipos de efectos, para objetos o para texto, además de otros dos botones que te permiten añadir sonido y configurar el orden de aparición de los objetos a los que se les aplican los efectos.

Imagina que lo que pretendes es aplicar alguno al texto "Sistema Solar". Este es un objeto que contiene texto en su interior, sin embargo el efecto sólo se aplicará al texto, por lo que seleccionarás el cuadro de texto, activarías el botón de **efectos de texto**, en la ventana **Efectos de animación**, y en los siguientes cuadros inferiores seleccionarías el efecto en cuestión.

Así, de la lista desplegable seleccionas un **tipo de efecto**, por ejemplo, láser, del cuadro central seleccionas cómo quiere que realice dicho efecto (verás que cada uno mostraría cuál es el efecto en cuestión), y en la lista desplegable inferior eliges la **velocidad** a la que quiere que se produzca.

Una vez elegidos pulsas sobre el botón **Asignar**, para que se apliquen al texto. Después pulsas sobre el botón **Presentación preliminar** para realizar una previsualización de lo elegido. Si no te gusta, siempre puedes optar por otros efectos para el texto, aplicarlo y previsaulizarlo antes de quedarte con uno definitivo.

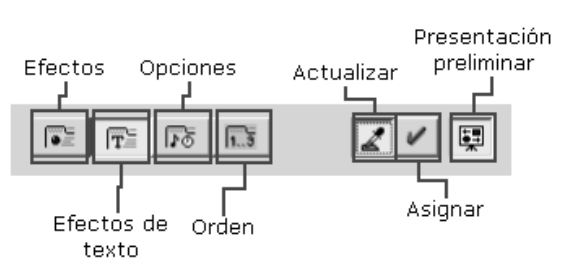

Es necesario tener seleccionado un objeto para que se active el botón de **Asignar**. Nada más pulsar sobre éste, si tienes activada la **Presentación preliminar**, se reproducirá automáticamente en esta ventana.

Pero... ¿y si además de que tenga un efecto especial genere un sonido? Pues también podrás aplicárselo. En este caso, dependiendo de si es para un objeto o para un texto, el sonido se aplicará por defecto o tendremos que insertarlo nosotros.

En el caso del texto al que ya le hemos aplicado un efecto ahora le podremos sonido. Nada más seleccionar el cuadro de texto el botón **Opciones** de la ventana **Efectos de animación** se activará. Haz clic sobre él para acceder a ésas opciones.

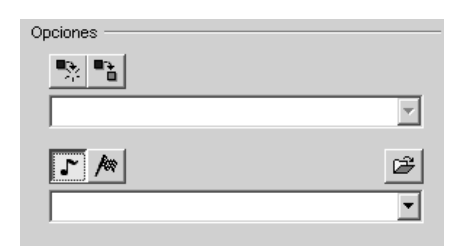

Mientras el objeto no tenga ningún efecto aplicado el sonido tampoco se podrá aplicar.

Al accede a estas opciones comprobarás que se puede hacer lago más que asignar sonido. Los dos primeros botones nos permiten jugar aún más con los objetos: con ellos podremos **ocultar** este objeto nada más terminar de ejecutarse el efecto que le aplicamos o que se **funda con el color** que indiquemos en la lista desplegable. Para ello sólo hay que activar uno u otro botón.

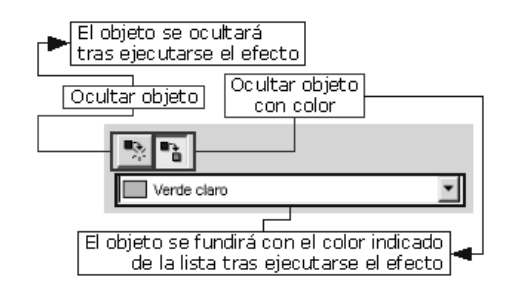

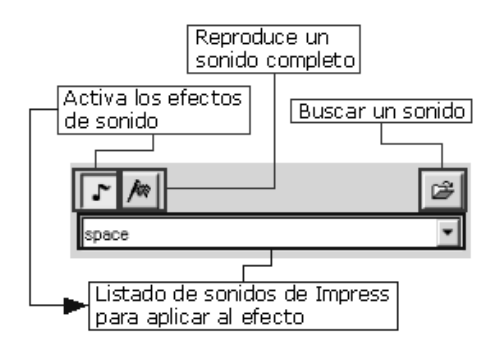

Los dos botones que aún quedan nos permiten aplicar un sonido específico al objeto mientras se ejecuta el efecto aplicado. Al activar el primero de ellos activaremos los efectos de sonido, seleccionando éste de la lista desplegable inferior.

Si activamos el segundo botón el sonido seleccionado en la lista se reproducirá entero, es decir, todo el archivo completo, mientras que si este botón permanece desactivado sólo se reproducirá el tiempo que dure el efecto.

Para aplicar otro archivo de sonido sólo tienes que buscarlo pulsando el botón buscar. Impress admite los formatos de audio **.au/.sdn**, **.wav**, **.voc**, **.aiff** e **.iff**.

Para aplicar un efecto a un objeto, el procedimiento es el mismo que para los objetos de texto, la única diferencia es que aquellos efectos de objetos que pertenezcan al tipo de **Favoritos** llevan asignado un sonido por defecto que no puede ser modificado.

Por último, el botón **Orden** permite indicar en qué orden queremos que se produzcan los efectos. Así, siguiendo nuestro ejemplo, si le hemos aplicado un efecto al texto "Sistema Solar" y otro efecto al objeto inferior, podemos indicar que se reproduzca primero el cuadro de texto "Sistema Solar" y después el otro.

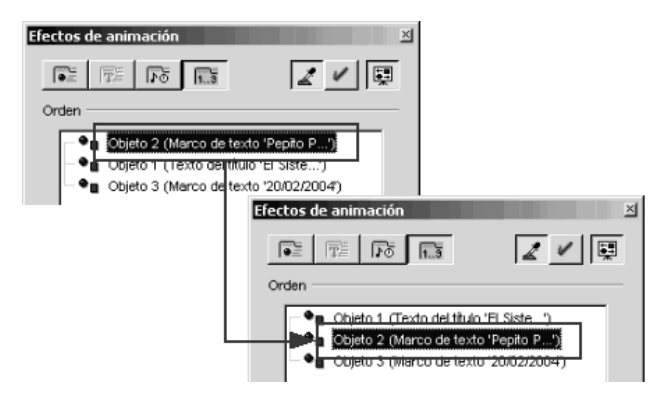

Sólo hay que seleccionar con un clic en la ventana Efectos el objeto en cuestión y arrastrarlo hasta la posición u orden de ejecución, teniendo en cuenta que el primero del listado es el primero que se reproduce. Aquí tienes la presentación con estos efectos en la diapositiva llamada d1\_efectos Objetos.

#### **Interactuando con la presentación**

También podemos obtener más que dinamismo una serie de acciones que se ejecutan cuando se pulsa con el ratón sobre un objeto, al que previamente le hemos definido un **[comportamiento](javascript://)**.

En nuestro ejemplo, para interactuar con la presentación usaremos la diapositiva donde aparece el índice, de modo que al pulsar sobre cada uno de los puntos del tema aparezca la presentación de ese tema.

**Ir a la dianositiva siguie** 

Ir al documento Ocultar el objeto Reproducir s Cubrir obieto

Ir a la primera dianositivi Ir a la última diapositiva Ir a página u objeto

**Interacción** 

Acción con pulsación de ratón **de la diapositiva sigu** 

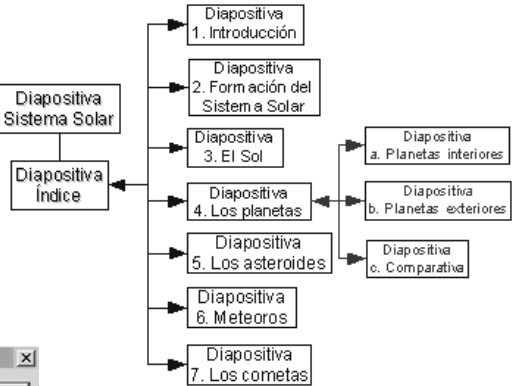

Como cada punto del índice nos tiene que llevar a una diapositiva diferente, será necesario que cada uno esté en un marco de objeto distinto.

Una vez separados seleccionamos el primero de ellos, por ejemplo "1.Introducción", y abrimos el cuadro de diálogo **Interacción**, del menú **Presentación**.

π

Acepta

Cancelar

Ayuda

Si despliegas la lista verás que son muchas las posibilidades que tienes: dirigirte a una diapositiva en particular, abrir un documento, reproducir un sonido, ejecutar una macro, finalizar la presentación... Dependiendo de la opción que elijas te aparecerán más opciones a configurar. De momento vas a insertar acciones para dirigirte a una diapositiva en concreto, así que eliges **Ir a la diapositiva siguiente** ya que en este caso la diapositiva que contiene la información acerca de la introducción es la tercera. Luego **Aceptas**.

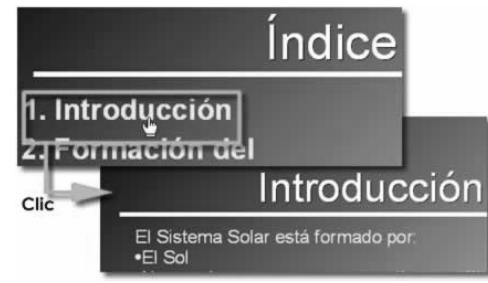

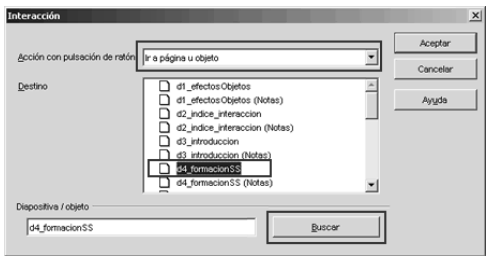

Ahora seleccionas el marco donde aparece el texto "2. Formación del Sistema Solar" para asignarle la acción de dirigirnos a una diapositiva determinada. Así que, una vez abierto el cuadro de diálogo **Interacción** seleccionas de la lista la opción **Ir a página u objeto**. Te aparecerá entonces un cuadro con todas las diapositivas que contiene tu presentación: sólo has de seleccionar aquella a la que quieres que se dirija.

Cuando a una diapositiva acompañe un símbolo **"+"** te indica que ésta contiene objetos en su interior: haz clic  $\Box$  d<sup>9</sup> d<sup>9</sup> comparativa sobre dicho símbolo y selecciona el objeto al que quieres que se dirija

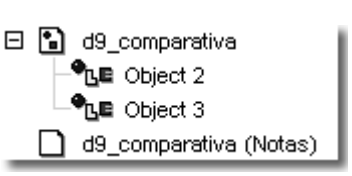

Observa en el cuadro cómo justo debajo de cada diapositiva aparece otra denominada exactamente igual pero con el texto **(Notas)**: se trata de aclaraciones o anotaciones acerca de una diapositiva que sólo puede ver el orador.

La opción **Buscar** al final del cuadro de diálogo nos busca en el cuadro superior la página u objeto que escribamos en el cuadro situado a su izquierda y nos lo muestra.

De esta forma vamos aplicando interacciones a cada uno de los objetos de texto de la diapositiva "Índice" relacionando cada cuadro de texto con su diapositiva respectiva.

Del mismo modo, podemos insertar en las diapositivas de destino otro objeto con el texto "índice" que nos lleve al esta diapositiva.

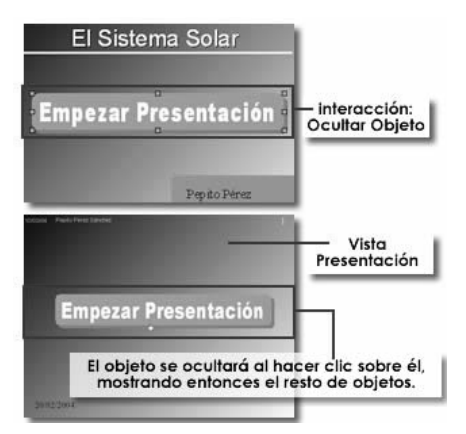

Vamos a probar otra de las opciones que aparece: se trata de **Ocultar objeto**. Así, podemos insertar un objeto con un texto en la primera de las diapositivas de forma que al hacer clic sobre él éste desaparezca.

Para ello sólo hay que seleccionarlo y elegir esta opción del cuadro de diálogo **Interacción**.

Por último, vamos a crear un objeto en una última diapositiva para que al hacer clic sobre él se cierre la presentación. Simplemente escribimos un texto con la herramienta **Texto**, seleccionamos el marco del texto y desde el mismo menú **Presentación** abrimos el cuadro de diálogo **Interacción**. Del desplegable elegimos la opción **finalizar presentación** y **aceptamos**. Al ver la diapositiva en modo presentación verás que si colocas el puntero del ratón sobre el texto pasará a convertirse en una mano. Si haces clic la presentación de cerrará.

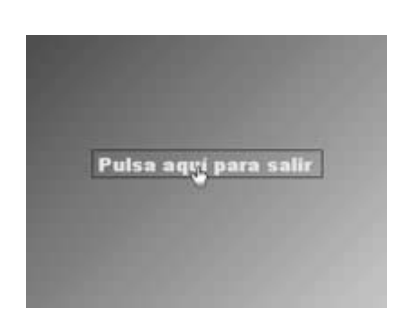

[Aquí tienes la presentación con estas interacciones en la diapositiva](javascript://)  d2 indice interaccion.

#### **Animando imágenes**

Otra forma de captar la atención del público es a través de las imágenes animadas. Aquí verás cómo incorporar animaciones sencillas creadas por ti mismo a la presentación

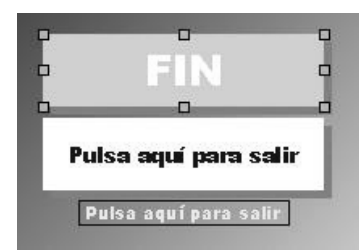

En la última diapositiva vamos a crear un objeto de texto donde aparezca escrito "FIN", le damos un formato de fuente y un color para el fondo. Luego creamos otro objeto de texto que incluya la fase "Pulse aquí para salir", de forma que tendremos dos objetos de texto (aparte del que teníamos previamente insertado)

Estos dos objetos nuevos son los que usaremos para crear la animación. Para ello accede al menú **Presentación** y pulsa en la opción **Animación**. La ventana que se abrita será como el de la imagen. Lo primero que has de hacer será ir agregando los objetos que van a formar parte de dicha animación. Así que seleccionas el objeto de texto donde "FIN" y pulsas sobre el botón **Aceptar objeto** de la ventana **Animación**.

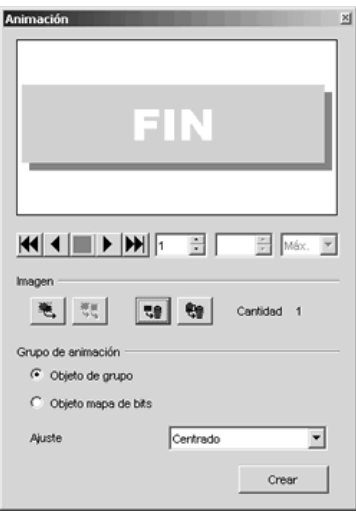

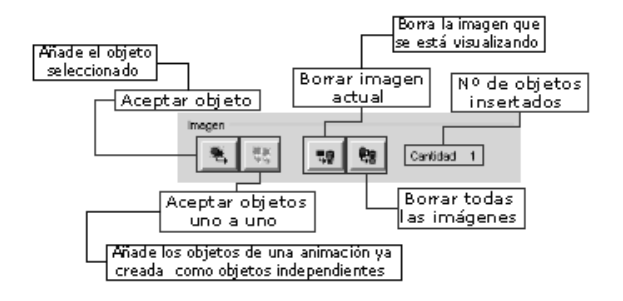

Automáticamente nos aparecerá la imagen de este objeto en dicha ventana. Luego seleccionamos el otro objeto de texto y volvemos a pulsar sobre el botón **Aceptar objeto**. Ya tenemos los dos objetos que necesitamos agregados.

Puedes agregar todos los objetos que quieras a la misma secuencia mientras que el cuadro de diálogo **Animación** permanezca abierto.

Si te equivocas al agregar una imagen pulsa el botón **Borrar imagen actual** el cuadro de diálogo nos muestre ésta en pantalla. Si deseas eliminar todas pulsa el botón **Borrar todas las imágenes**.

Ahora vamos a crear la animación. En el área **Grupo de animación** activa la opción **Objeto mapa de bits**. Al activarla verás que también se activan las opciones situadas justo bajo la visualización de la imagen, en la misma ventana. Es aquí donde configuraremos la animación.

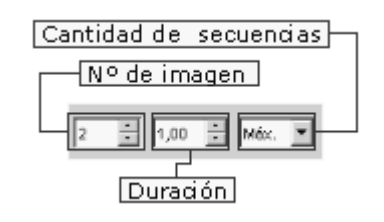

Si activamos la opción **Objeto de grupo**, el resultado será un objeto sencillo que se puede mover como un grupo. Esta opción no implica animación. De este modo, podemos editar los objetos por separado pulsando dos veces sobre el grupo de la diapositiva.

En el campo **número de imagen** nos muestra el número de imágenes que hemos insertado. Pulsando en las flechas vamos desplazándonos entre las imágenes. En el campo **Duración** escribimos en número de segundos que deseas que se muestre la imagen que se está visualizando antes de cambiar a la siguiente. Para cada imagen vamos asignándolo una duración, por ejemplo 1,00, que equivale a 1 segundo.

En el campo **Cantidad de secuencias** seleccionas el número de veces que deseas que se repita la **[secuencia](javascript://)** de animación. Si seleccionas **Max.** se reproducirá continuamente.

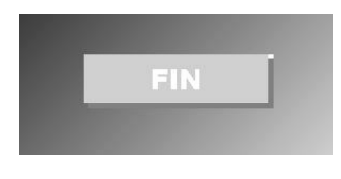

Una vez configurada la reproducción, seleccionamos en la lista desplegable al final de la ventana la opción Centrado de Ajuste, opción que nos centrará ambas imágenes dentro de la secuencia. Ahora pulsas Crear y te insertará la animación en el centro de la diapositiva.

Verás que tienes además de esta animación los otros tres objetos de texto. Sólo tienes que seleccionarlos y eliminarlos de la diapositiva. Accede al modo Presentación y verás cómo se alterna cada segundo las imágenes.

Una vez creado un objeto animado no puedes modificarlo. Para modificarlo debes seleccionarlo y pulsar en el botón **Aceptar objetos uno a uno** del cuadro de diálogo **Animación**, de modo que se separará en tantos objetos como se incluyan y modificarlo desde ahí.

Una vez creado, puedes asignarle la acción para que al pulsar sobre él nos cierre la presentación. Para ello, tal y como hemos visto anteriormente, sólo habría que seleccionar el objeto y acceder al cuadro de diálogo **Interacción**, en el menú **Presentación**, y de la lista seleccionar la opción **Finalizar presentación**.

[Aquí tienes la presentación con el objeto animado en la última diapositiva.](javascript://) 

# **Preparando la presentación**

Ya tienes creados todos los efectos dinámicos para los objetos que has insertado en tu diapositiva así que sólo te falta preparar la presentación para presentarla públicamente.

Compruebas que a pesar de aplicar la interacción de navegar por las diapositivas sólo desde la diapositiva "índice" puedes seguir avanzando pulsando sobre el fondo de la diapositiva, lo cual resta valor a todo el trabajo realizado.

Además, en ciento momento de la presentación sería interesante que las diapositivas fueran avanzando solas mientras tu expones el contenido, lo cual te libera un poco de tener que estar pendiente de avanzarlas manualmente.

Tampoco estaría mal tener una ayuda alternativa, como si fuera un "apuntado", que te sirviera de apoyo en tu exposición.

Seguro que Impress tiene alguna opción que me permita configurar todo esto y no dejarlo al azar - Piensas... - Son pocas las opciones de menú que me faltan por conocer, ¡seguro que están ahí!

#### **Animando la transición entre diapositivas**

Al igual que hemos creado efectos dinamizadores para la aparición de los diferentes objetos que se incluyen en las diapositivas de una presentación, también podemos aplicar un efecto dinamizador que se muestre cuando se abra una diapositiva durante la presentación. Veamos cómo. **Transición de diapositivas** 

El procedimiento para aplicar un efecto es el mismo que el que usaste para aplicar algún efecto a los objetos. En este caso debes acceder a la opción **Transición de diapositivas** dentro del mismo menú **Presentación**.

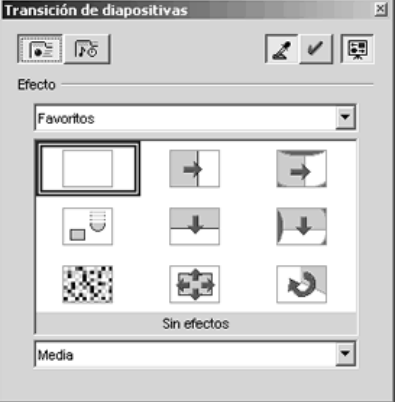

Observa cómo el cuadro de diálogo también es el mismo que usaste para los efectos en los objetos solo que en este caso no tienes que optar entre aplicar el efecto a un objeto o a un texto sino que es a la diapositiva en general ya que es que se producirá al mostrar la diapositiva.

Selecciona de la lista desplegable el **tipo de efecto** y del cuadro central aquel que quieras aplicar. Pulsa en **Previsualización** para ver cómo te va quedando la diapositiva cada vez que apliques un efecto.

Recuerda que los efectos del tipo **Favoritos** tenían asignando un sonido.

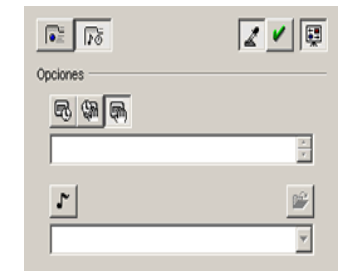

En este caso, las diferencias radican en el botón **Opción**, que nos ofrece nuevas posibilidades. Además de indicar el

sonido que queramos aplicar, también podemos configurar cómo se producirá dicha transición: si con un clic del ratón, una tecla o automáticamente después de X tiempo.

# Si pasas una presentación a **modo Diapositiva**, estas opciones las tendrás en la **barra de objetos de la diapositiva**.

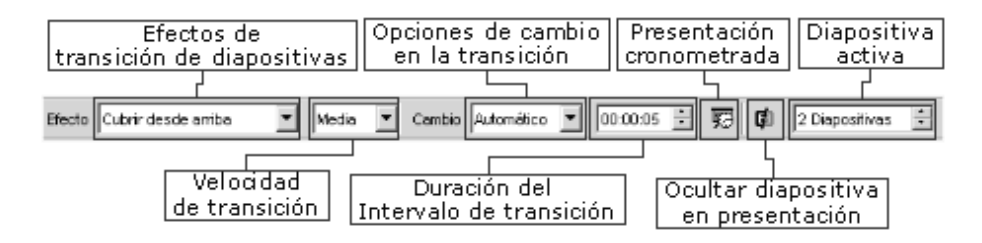

Pulsando sobre el botón **Transición automática** la diapositiva avanzará de forma automática después del tiempo que se indique en el cuadro. Sin embargo, el tiempo no empezará a contar hasta que no hayan producido todos los efectos aplicados a los objetos, que se reproducirán automáticamente y si tenemos algún objeto con la acción de pasar a la siguiente diapositiva o ir a la diapositiva X, esta acción se inhabilitará.

Si activamos la **transición o cambio semiautomático**, al igual que con la **transición automática**, todos los efectos aplicados a objetos se reproducirán automáticamente. Sin embargo, la diapositiva avanzará cuando pulsemos sobre un objeto, fondo o barra espaciadora, según esté configurado.

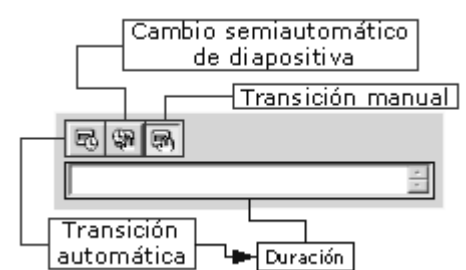

En este caso, si tenemos un objeto con la acción de "ir a la diapositiva siguiente", no pasaremos a dicha diapositiva hasta que no pulsemos sobre éste objeto.

En el fichero que se adjunta más abajo como ejemplo, es esta opción la que se ha usado para pasar de la primera a la segunda diapositiva.

Por último, si activamos la **transición manual**, la diapositiva no pasará a la siguiente si pulsamos sobre el fondo, objeto o la barra espaciadora. Los objetos no se reproducirán de forma automática sino pulsando sobre el fondo o la barra espaciadora del teclado.

A cada diapositiva se le puede aplicar un efecto de transición distinto. Sólo es necesario tenerla en pantalla y luego aplicarle el estilo de transición.

Por último, también podemos indicar si una diapositiva debe o no aparecer en una presentación, ya que tal vez en determinadas ocasiones no nos interese mostrar su contenido. Por esto, mejor que eliminarla siempre la podemos ocultar, de modo que permanecerá en el documento pero no aparecerá en la presentación cuando ésta se exponga en el modo **Presentación**.

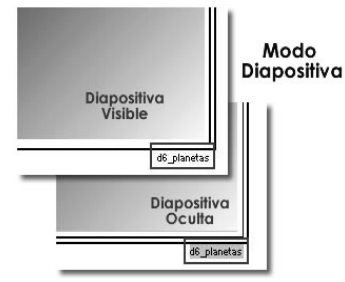

Para estos casos sólo hay que pulsar el botón **Mostrar diapositiva** de la **barra de objetos** , en el modo **Diapositivas**

Al hacerlo, en el **modo Diapositivas** el nombre de la misma aparecerá en un campo gris. Para volver a ponerla visible sólo hay que seleccionarla y pulsar nuevamente en el botón **Ocultar diapositiva**.

[Aquí tienes la presentación donde se le ha aplicado un cambio semiautomático para la](javascript://)  [primera diapositiva, una transición manual en la segunda y en la última, y desde la](javascript://)  [tercera hasta la penúltima una transición automática de tiempo variable en cada una](javascript://) 

# **Cronometrando los cambios de diapositivas**

En su día estableciste que una de las opciones para pasar de una diapositiva a otra era que esta transición se realizada después de X tiempo. Aquí sabrás cuánto es ese tiempo.

Si accedes al menú **Presentación**, verás que hay una opción llamada **Presentación con cronometraje**. Si accedes automáticamente la presentación se abre en modo **Presentación** y en la esquina inferior izquierda aparece un cronómetro.

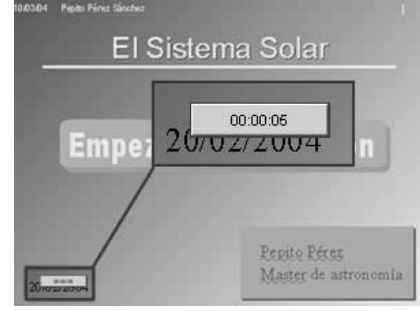

También puedes acceder a la presentación con cronometraje desde el **modo diapositiva**, pulsando sobre el botón **Presentación cronometrada** de la **barra de objetos**.

Si la presentación que se está visualizando tiene alguna animación o efecto en los objetos que la componen, este cronómetro no empezará a contar hasta que no finalice la ejecución de los mismos.

Este tiempo que aquí se muestra nos permitirá establecer cuánto tiempo debe estar una diapositiva en pantalla antes de pasar a la siguiente, y comprobar que al público le dará tiempo al menos de leer o visualizar los elementos que contiene.

Así que, una vez lanzada la presentación con cronometraje pasa de diapositiva en diapositiva cuando consideres necesario. Al pasar a la siguiente diapositiva el cronometro comenzará otra vez de cero.

Estos intervalos de tiempo se graban automáticamente y puedes editarlos a través del botón **Presentación cronometrada** de la **barra de objetos**, en el **modo Diapositiva**. Sólo tienes que pulsar en la diapositiva indicada y después en este botón o manualmente en el campo **Duración** de la misma barra de herramientas.

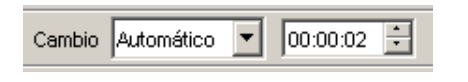

Cuando la transición de diapositivas tiene un cambio manual o semiautomático la opción **Duración** aparecerá desactivada.

#### **Insertando notas en las diapositiva**

Todas las diapositivas tienen una doble cara: por un lado, aquella que ve el espectador y otra la que nosotros vemos. En esta podemos incluso insertar una serie de anotaciones que

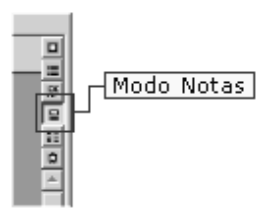

nos ayuden durante la exposición o presentación de las mismas, sin que los espectadores tengan constancia de ello. Veamos cómo.

Observas a la derecha, justo encima de la barra de desplazamiento vertical, además del modo Presentación, Diapositivas, Dibujo... tienes el modo Notas. Al hacer clic sobre él la nos aparecerá una página donde en la parte superior se encuentra la diapositiva y en la inferior un cuadro de texto donde poder escribir las anotaciones.

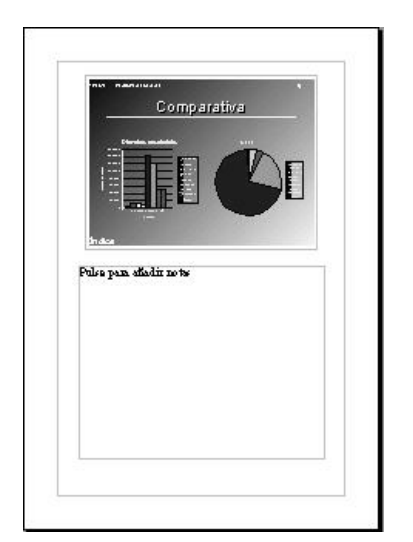

La hacer clic sobre este cuadro verás que se editará y podrás escribir como un cuadro de texto normal. También puedes aumentar el tamaño de la Escala de visión para visualizar en un tamaño normal el texto que escribes.

El resultado de estas notas es imprimirlas para ayudar en la exposición al orador. Si después de insertar un texto pasa al modo Presentación verás que estas notas no aparecen.

[Aquí tienes la presentación con anotaciones en](javascript://)  [diversas diapositivas.](javascript://) 

#### **Creando una presentación en personalizada**

En contadas ocasiones la misma presentación debe ser dirigida a públicos diferentes por lo que a veces mostrarás unas diapositivas que no se verán en otras. Veamos cómo se personalizan las presentaciones.

Una vez creada nuestra presentación podemos realizar ciertas modificaciones de modo que en un solo archivo de Impress tengamos más de una presentación. Para ello, después de crear las diferentes accedes al menú Presentación y de ahí a la opción Presentación personalizada.

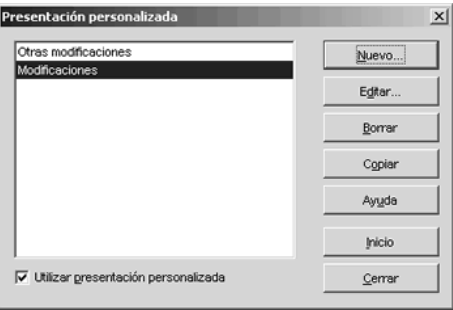

Para crear una haces clic en el botón Nuevo, donde además de indicar el nombre para esta presentación personalizada indicas las diapositivas que debe contener además del orden en el que irán apareciendo en la presentación.

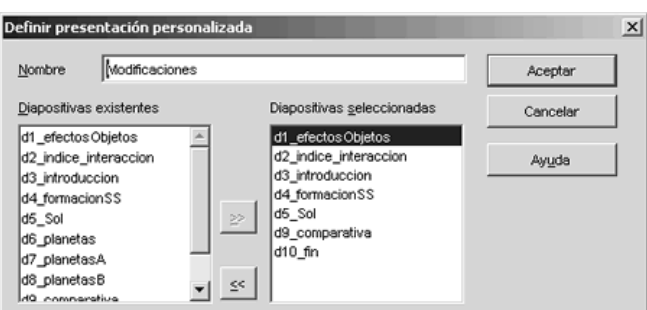

En el campo **Nombre** escribes el nombre de esta presentación. En el cuadro de la izquierda aparecen todas las diapositivas de tu presentación, sólo tienes que seleccionarlas y pulsar el botón **>>** para incluirlas en el cuadro de la

derecha, que serán las que se incluyan en tu presentación personalizada. Una vez insertadas puedes cambiar el orden de las diapositivas seleccionándolas y moviéndolas hacia arriba o hacia abajo. Luego **Aceptas**.

Ya tienes creada una diapositiva personalizada. Si la quieres modificar sólo tienes que seleccionarla en el cuadro de diálogo **Presentación personalizada** y pulsar en **Editar**. El nuevo cuadro que se abrirá será el mismo que para crear una presentación personalizada. Solo tendrías que pulsar los botones **>>** y **<<** para añadir o quitar diapositivas de esta presentación.

También tienes la opción de eliminar la presentación o copiarla, pulsando en los respectivos botones de **Borrar** o **Copiar** previa selección de la presentación.

En este cuadro de diálogo **Presentación personalizada** tienes una opción que puedes activar: se trata de **Utilizar presentación personalizada**. Con ella indicas que la presentación que selecciones del listado será la que se reproduzca por defecto cada ver que pulses en el modo **Presentación**. En caso de no activarla, al pasar al modo **Presentación** se reproducirán todas las diapositivas del archivo (salvo las que estén ocultas).

En caso de activar la opción **Utilizar presentación personalizada** debes guardar el archivo previamente.

Una vez tengas creadas varias presentaciones personalizadas, para iniciar alguna de ellas solo debes seleccionarla de este listado del cuadro de diálogo **Presentación personalizada** y pulsar sobre **Inicio**.

[Aquí tienes el archivo de impress con varias presentaciones personalizadas, donde una](javascript://)  [de ellas está configurada para que sea la que se reproduzca al iniciar la presentación.](javascript://)

#### **Configurando la presentación final**

Ya tenemos la presentación terminada, ahora sólo falta definir algunos valores para configurar la presentación en pantalla.

Desde el menú Presentación accede a Configuración de la presentación. En el cuadro de diálogo que se abre puedes indicar una serie de opciones que van a determinar cómo se efectuará la presentación una vez que la inicies.

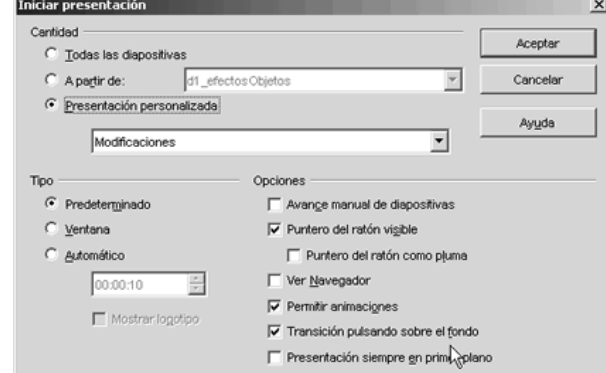

En el área **Cantidad** puedes indicar si la presentación debe incluir todas las diapositivas (aunque no muestre las que se establecieron como ocultas), o si por el contrario se comienza por una diapositiva determinada, indicando cuál en la lista de a lado.

Si hemos realizado alguna presentación personalizada, también podemos indicar que la presentación que se inicie cada vez que se pulse en el botón modo **Presentación** sea una de ellas. En este caso hemos de seleccionarla de la lista **Presentación personalizada**.

Las opciones que aparecen en el área **Tipo** hacen referencia al modo de visualización de la presentación. Así, si seleccionamos **Predeterminado** la presentación se visualizará a pantalla completa, si seleccionamos **Ventana** se ejecutará en la ventana del programa de OpenOffice, mientras que si activamos **Automático** la presentación se reiniciará continuamente una detrás de otra después de la pausar que se indique.

Si indicamos cero en este intervalo, la presentación se reiniciará a continuación sin mostrar una diapositiva de pausa.

En el área **Opciones** podemos configurar varios aspectos. Entre los más destacados indicar que si activas el **avance manual de diapositivas** estas nunca pasarán de forma automática, en el caso de tener configurada alguna transición de diapositivas automáticamente. También podemos dejar visible durante la presentación el **puntero del ratón** o el **Navegador** de OpenOffice. Así mismo, podemos anular o no el que se ejecuten las **animaciones** que hemos creado e insertado en alguna diapositiva.

Otras opciones que podemos configurar es anular la **transición de una diapositiva a otra pulsando sobre el fondo** de la presentación, de modo que sólo funcionarán los objetos a los que les hayamos asignado alguna interacción, como pasar a la siguiente diapositiva, finalizar presentación...

Por último, si activas **Presentación siempre en primer plano** cuando esta se inicie será la propia presentación la que permanezca siempre por encima de la ventana de cualquier programa que en ese momento se tenga abierto.

[Aquí tienes la presentación algunas opciones de configuración activadas, como por](javascript://)  [ejemplo que se inicie la presentación con una](javascript://) **presentación personalizada**, la [transición de diapositivas pulsando sobre el fondo desactivada y animaciones activada.](javascript://) 

#### **Corrección ortográfica**

Ya tienes tu presentación del sistema solar terminado y estás muy orgulloso de él pensando en todo el trabajo que te has tomado para realizarlo. Sin embargo, observando el mismo observas un par de errores de mecanografía que se te habían pasado por alto.¿Pero cómo puede ser si ya lo he repasado un par de veces? ¿Es que se multiplican? - Te preguntas.

El hecho es que a pesar de las revisiones realizadas y después de mirar tantas veces el mismo texto al final se nos terminan escapando alguna que otra porque prácticamente leemos de memoria, casi sin reparar en la ortografía exacta de las palabras.

Así que te surge una duda... ¿Y cómo me aseguro que todo está bien escrito y que no se me ha vuelto a escapar ningún error ortográfico?¿y cómo sé que me lo está corrigiendo en español y no está usando otro idioma diferente?

# **Instalando el diccionario**

Antes de nada hemos de disponer de la herramienta adecuada que sirva de guía para que la corrección ortográfica sea la correcta. En este caso un diccionario con las reglas ortográficas del español.

Este diccionario tenemos que descargárnoslo de la misma dirección de Internet de la que obtuvimos nuestro OpenOffice, esto es, **[http://www.openoffice.org](javascript://)**.

El diccionario es genérico para todas las herramientas de OpenOffice, de este modo si ya has instalado el diccionario desde Writer no hace falta que vuelvas a instalarlo para Impress.

Una vez aquí seleccionaremos nuestro idioma para la descarga pero en vez de acceder a la zona de descarga de la aplicación de OpenOffice nos dirigiremos al enlace que existe para el **Diccionario para Español e Instalación,** y usaremos un asistente que nos facilite la tarea: **DicOOo Macro** (DicOOo.sxw), por lo que sólo hemos de seguir los pasos que nos indica en cada momento.

Puedes acceder directamente al diccionario a través de esta dirección: **[http://es.openoffice.org/programa/index.html#diccionario](javascript://)**

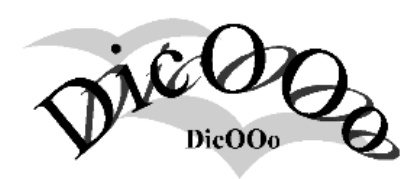

Durante la instalación debes estar conectado a Internet ya que tiene que recupera la lista de todos los diccionarios disponibles. Por lo tanto es aconsejable ejecutar o abrir directamente este asistente y no guardarlo en el ordenador para ejecutarlo más adelante.

Observa cómo descargar el diccionario de español para Impress.

- 1. Accede a la dirección **[http://www.openoffice.org](javascript://)** , selecciona el idioma español (spanish), haz clic en descargar OpenOffice. Una vez aquí haz clic en **Diccionario para Español e Instalación.**
- 2. Ahora haz clic en el asistente **DicOOo.sxw** y ejecútalo o ábrelo desde Internet.
- 3. Acepta **ejecutar macro** y accederás al asistente. Se abrirá un documento **Impress.** Desplázate hasta el idioma **Español**, haz clic en él y después en **Ejecutar DicOOo.** Se abrirá entonces el asistente.
- 4. Selecciona el **modo usuario** y pulsa **Siguiente**. Luego Haz clic en **Recuperar la lista de diccionarios** y selecciona el **Español (España)**.
- 5. A continuación pulsa **Siguiente** sin instalar nada más.
- 6. Asegúrate que la casilla donde se indica que **no se descarguen diccionarios ya instalados** esté activada. Pulsa **Siguiente** y procederá a instalarse.
- 7. Una vez terminada la instalación pulsa en **Terminar**.

Una vez instalado debes configurar tu OpenOffice Impress para que utilice este diccionario en la corrección ortográfica. Así, lo primero que tienes que hacer es **cerrar la aplicación de OpenOffice al completo incluido el Menú de acceso rápido**, y volver a abrirlo ya que estos cambios los realizaremos directamente desde dentro de la aplicación.

Ya abierto accede al menú **Herramientas / Opciones / Configuración de idioma / Idioma**, y cambia para tu idioma de entorno local el idioma que te aparece por defecto por el **español (España)**, y ya está listo para corregir en español.

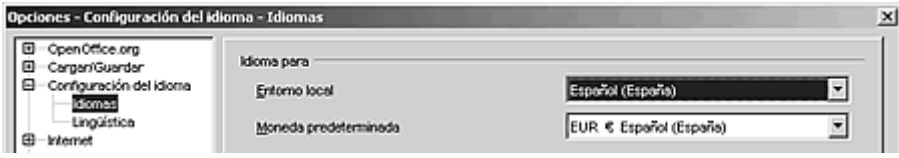

# **Revisando la ortografía**

Es muy común mientras tecleamos el introducir alguna errata sin darnos cuentas así como pasar por alto alguna que otra cuando revisamos visualmente el texto. Es por esto que, una vez instalado y configurado nuestro diccionario conveniente pasar el correcto ortográfico que nos revise todo el documento y nos asegure que efectivamente está todo correcto.

Para pasar el corrector sólo hemos de dirigirnos al menú **Herramientas / Corrección Ortográfica / Revisar**, pulsar el botón **Revisión ortográfica** de la **barra de herramientas** o la tecla **F7**.

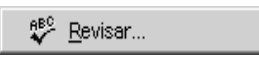

Recuerda que el **[cuadro de diálogo](javascript://) Revisión ortográfica** aparece únicamente cuando el revisor ortográfico encuentra un error.

OpenOffice puede detectar y corregir algunos de los errores ortográficos que se haya cometido en el texto, pero no todos: no detectará como erróneas una palabra escrita correctamente aunque semánticamente no sea correcta. Por ejemplo, en la expresión "la **baca** ha dejado de pastar", el revisor entenderá que es correctas ya que la palabra en cuestión tiene dos acepciones (vaca /baca) y, aunque no se encuentra el en contexto adecuado, ortográficamente está bien escrita. Lo mismo sucede con palabras que se escriben igual pero con o sin acentos.

A continuación OpenOffice comparará cada palabra del documento con las contenidas en su diccionario. Cuando detecta alguna que no coincide o que no existe abre un cuadro de diálogo donde nos ofrece la posibilidad cambiarla, eliminarla, ignorarla o incluirla dentro del diccionario. Veamos cómo se realiza el proceso paso a paso:

F7

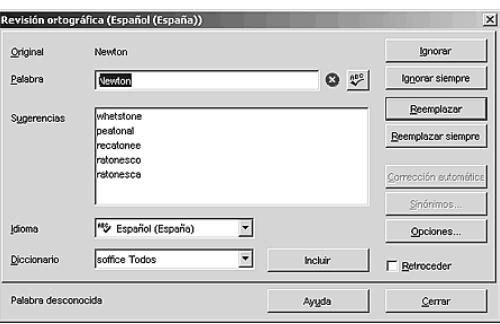

Nada más abrirse el cuadro, aparecerá escrita la palabra errónea en **Original** y justo debajo la misma **palabra** donde podemos modificarla manualmente haciendo clic sobre ella. Sin embargo, antes de cambiar nada el corrector nos sugerirá un listado de términos donde elegir por cuál queremos cambiarla. Seleccionamos el que nos interese y luego hacemos clic en **Reemplazar**. Si, en su lugar, pulsamos en **Reemplazar siempre**, estamos obligando a que el cambio se realice en todos los demás casos en que aparezca la palabra, sin más consultas. Tanto si la cambiamos manualmente como si optamos por las sugerencias el siguiente paso es pulsar en **Reemplazar** o **Reemplazar siempre**.

Para volver a insertar rápidamente la palabra original en el cuadro **Palabra**, solo hay que pulsar en la palabra en el área **Original** de la parte superior del diálogo o pulsar **Alt+O.**

Si no queremos que nos corrija la palabra simplemente pulsamos en **Ignorar**. Del mismo modo, la opción de **Ignorar siempre** no nos volverá a avisar en el texto y por tanto no la corregirá.

Si optamos por la opción de **Incluir** nos agregará el término al diccionario personal y lo usará como criterio de corrección para las sucesivas veces en que usemos la revisión ortográfica, mostrándola cuando sea necesario como **Sugerencia**.

Hay que tener cuidado con las palabras que se introducen en el diccionario ya que, una vez incluidas, el programa las considerará siempre válidas.

Seleccionada cualquiera de estas opciones, el corrector continuará con la revisión hasta el siguiente término, y así sucesivamente hasta que finalice el documento.

La revisión comienza siempre desde el punto de inserción del cursor hasta el final del documento, dándonos la opción al final de revisar la parte que queda, es decir, desde el principio del documento hasta donde se encuentra el cursor.

Si activamos la opción **Retroceder** la revisión la realizará desde el punto de inserción del cursor hasta el principio del documento.

Si observas, justo al lado del cuadro de texto donde nos aparece la palabra errónea tienes un símbolo exactamente igual al de la barra de herramientas de **Revisión ortográfica**. Se trata de **Revisar palabra**, y sirve para volver a revisar la ortografía de la palabra situada en el cuadro de texto en el resto de los diccionarios que OpenOffice tenga instalado.

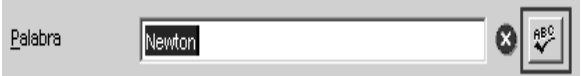

Una vez finalizada nuestra revisión del documento, o si queremos dejar de revisarlo, pulsamos en la opción **Cerrar**.

#### **Revisión automática**

A veces nos resulta más cómodo que nos indique visualmente de alguna manera qué palabras considera que son erróneas y cambiar sobre la marcha únicamente las que nos interesen más que realizar la revisión de todo el texto una vez terminado, ya que si éste es demasiado amplio nos puede resultar cansino.

Impress tiene una opción que nos avisa nada más terminar de escribir un término si éste se incluye o no su diccionario y por lo tanto entiende que es erróneo.

billones de megavatios

Este aviso es únicamente visual y se indica con una línea ondulada de color rojo bajo el término en cuestión.

Para activar este modo de revisión tenemos que hacer clic sobre el símbolo **Revisión automática** de la **barra de herramientas** o ir al menú **Herramientas / Revisión ortográfica / Revisión automática**.

ABC Revisión automática

En el caso de que nos aparezca un término con éste subrayado ya sabemos que Impress entiende que es erróneo.

 Las alternativas que tenemos para corregirlo son varias. Siempre podemos borrar y volver a escribir el término de forma correcta o servirnos de las sugerencias del revisor, haciendo clic con el botón derecho del ratón sobre el término y optando por una de las siguientes opciones del **[menú](javascript://)  [contextual](javascript://)**:

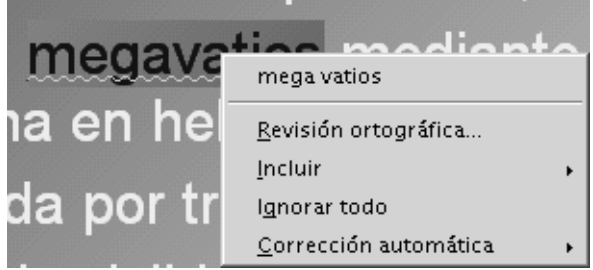

Lo primero que nos aparecerá será un listado de palabras por las que nos siguiere cambiar la errónea. Si nos interesa alguna sólo hemos de hacer clic sobre ella. Esto mismo es lo que nos aparece como última opción de este menú contextual, en **Corrección automática**.

Si queremos **excluir** una palabra o bloque de texto de la revisión ortográfica porque, por ejemplo, esté en otro idioma, sólo hemos de seleccionarla y dirigirnos al menú **Formato / Carácter**, ficha **Fuente**. Aquí cambiaremos el idioma a ninguno.

A continuación tenemos la opción de revisar todo el documento haciendo clic en **Revisión ortográfica**. También podemos **Incluir** el término en los diccionarios disponibles o no tener en cuenta más este término a lo largo del documento con la opción de **Ignorarlo todo**.

Para deshacer rápidamente una sustitución de **Corrección automática**, pulsa **Control + Z**. De este modo también añadimos el término que consideramos correcto a una lista de **Excepciones de Corrección automática**.

Si queremos desactivar la opción de **Revisión automática** solo hemos de volver a hacer clic sobre el mismo símbolo de la barra de herramientas o en su caso en el menú **Herramientas / Revisión ortográfica / Revisión automática**.

#### **Corrección automática**

Además de revisarnos la ortografía automáticamente mientras escribimos, también sería posible que nos fuera cambiando y corrigiendo automáticamente los términos no correctos, e incluso que nos excluyera también de forma automática términos que no queremos que nos corrija. Todo esto puede personalizarse de forma que podemos incluir nuevos términos más acordes con el vocabulario usado o modificar aquellos que cometemos más habitualmente.

Estas opciones se encuentran en el menú **Herramientas / Corrección/formateado ortográfico**.

Verás que en el **[cuadro de diálogo](javascript://)** que se abre tienes varias fichas. En **Reemplazar** te muestra el listado de palabras que cambia de forma automática por otra que considera correcta. Aquí podemos añadir en **Abreviatura** la palabra que habitualmente solemos escribir de forma errónea y en **Por** escribir la palabra correcta.

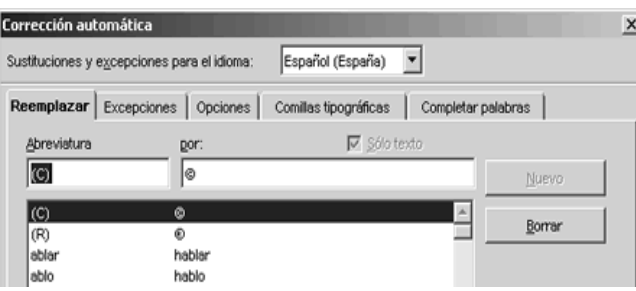

Si recuerdas el cuadro de diálogo de la **Revisión automática**, éste posee el botón **Corrección automática** que agrega directamente la palabra incorrecta y la forma correcta de la misma a la lista de **Reemplazar**.

También está la ficha **Excepciones**, donde se recogen las abreviaturas o combinaciones de letras que no queremos que Impress corrija automáticamente. Aquí sólo hace referencia a la palabras **Abreviaturas después de las cuales no se continúa con mayúsculas** y a determinadas **palabras que empiezan con dos mayúsculas**.

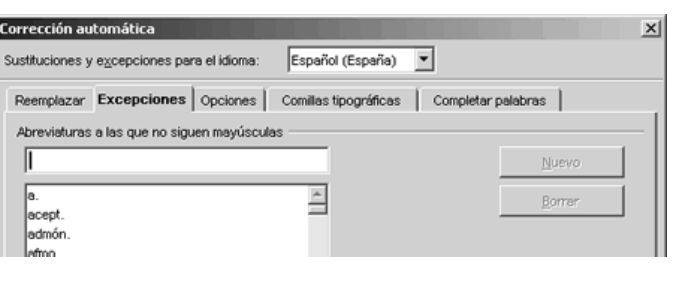

Igualmente podemos añadir una excepción escribiéndola directamente en el cuadro de texto y pulsando la tecla **Nuevo**. Para borrar sólo hay que seleccionarla y pulsar el botón **Borrar**. El mismo procedimiento es para las palabras que comienzan con dos mayúsculas.

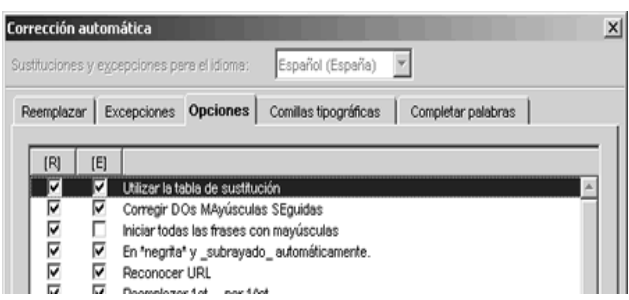

Dentro de las fichas **Opciones** puedes activar y/o desactivar aquellas que más te interesen, y en la ficha **Comillas tipográficas** puedes indicar que todas las comillas que escribas (tanto simples como dobles) se reemplacen automáticamente por comillas tipográficas correctas.

En la ficha **Opciones** algunas de éstas podemos activarlas para que se aplique **durante la reedición del texto** (activando la casilla bajo la columna **[R]**) o **mientras se está escribiendo** (activando la casilla bajo la columna **[E]**).

La última opción configurable dentro de la Corrección automática es **Completar palabras**, donde se almacenan las palabras utilizadas con más frecuencia.

Esta opción permite que cuando escribamos una palabra ésta se complete de forma automática después de escribir tres letras que

# **Imprimiendo el documento**

Has terminado de construir la presentación y la verdad es que te ha quedado genial, decides por tanto imprimirlo, pero además de las diapositivas, quieres imprimir el esquema donde aparecen de forma estructurada todas las diapositivas que conforman la presentación, así como obtener los comentarios que insertaste en cada una de ellas

Pulsas el botón imprimir de la barra de funciones, obteniendo efectivamente todas las diapositivas, una en cada página, pero no sabes como obtener el esquema y los comentarios, y además no quieres volver a imprimir las diapositivas porque ya las tienes impresas:

¿Cómo puedo imprimir estos elementos, y desde dónde puedo configurar las diapositivas a imprimir?.

# **Imprimiendo presentación**

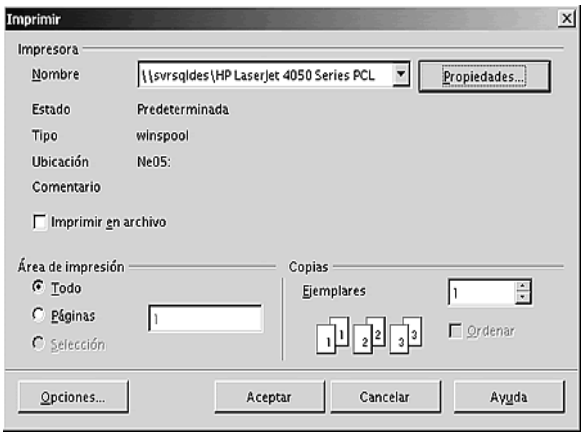

Adquirir los conocimientos necesarios para sacar provecho de las posibilidades de impresión que ofrecen las campos del cuadro de diálogo **Imprimir**.

Para imprimir ya sea un documento de texto o una vista preliminar del mismo, puedes hacerlo desde el cuadro de diálogo **Imprimir**, accesible desde el menú **Archivo** y seleccionando la opción **Imprimir**.

Cuando quieras imprimir una sola copia de todo el documento, utilizando la impresora predeterminada, puedes hacerlo pulsando directamente el botón **Imprimir archivo directamente** ubicado en la **barra de funciones**.

Desde el mismo, podemos seleccionar la impresora que vamos a utilizar para hacer la impresión, siempre en el caso que tengamos varias impresoras instaladas. En dicho caso, en la lista **Nombre** aparecerá la impresora por defecto que tengamos asignada, pudiendo elegir cualquier otra, pulsando dicha lista y seleccionando la misma.

Es importante atender al bloque **Área de impresión**, a las opciones Todo, Páginas, y Selección. En el caso que queramos imprimir todo el documento activaremos la casilla

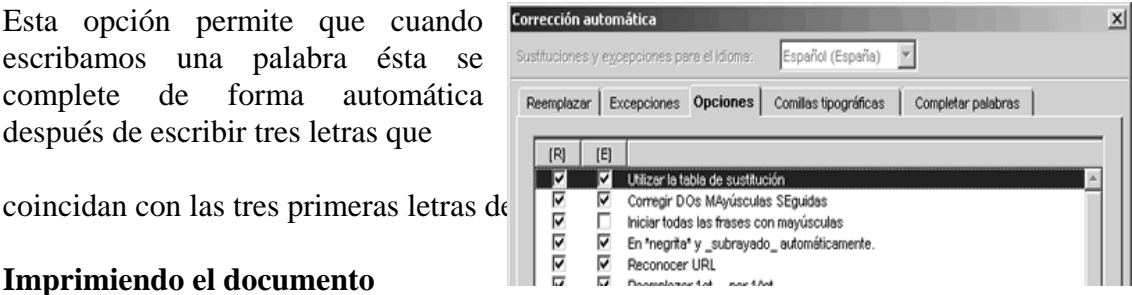

**Todo**, ahora bien si solo deseamos imprimir una o varias páginas del documento insertaremos el número o intervalo de páginas deseado.

De este modo, si quiera imprimir las páginas 1,2,3,4,9 de cualquier documento, introduciría en el campo **Páginas** cualquiera de las siguientes anotaciones: 1;2;3;4;9 ó 1;2-4;9 .

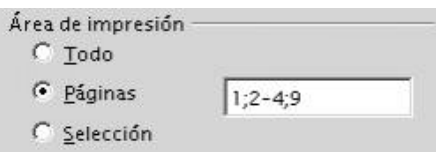

Es fácil entender por tanto, que los intervalos de páginas a imprimir se identifica por un guión desde la página inicial a la página final, y que cada página o intervalo viene separada por el símbolo de punto y coma.

En Impress cada página equivale a una Diapositiva.

Además de poder imprimir el documento entero, o algunas páginas, puedo imprimir cualquier sección que seleccione del documento. Para ello una vez seleccionado la sección a imprimir tendría que activar la casilla sección del bloque Área de impresión.

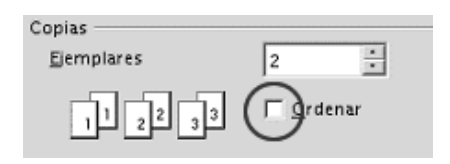

Por último, también debes saber que puedes imprimir una sola copia, opción por defecto, o puedes introducir el número de copias que desees en el campo **Ejemplares**.

Para este caso, puedes activar la casilla **Ordenar**, si quieres que se mantenga el orden de páginas del documento original, o desactiva la casilla si quieres que agrupe cada copia de la página en grupos.

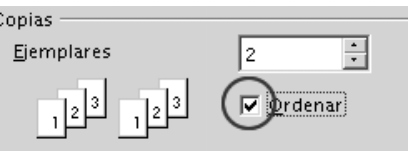

#### **Opciones de Impresión**

Ya sabes imprimir las diapositivas, ahora aprenderás a configurar el contenido a imprimir, la calidad de la impresión, así como configurar las opciones de páginas.

Para configurar las opciones de impresión nos iremos al cuadro de diálogo **Imprimir**, que como sabemos es accesible desde la opción **Imprimir** del menú **Archivo.** Una vez allí, para acceder a las opciones de impresión, pulsaremos el botón **Opciones...** con lo que se nos abrirá un nuevo cuadro de diálogo denominado **Opciones de impresión**, el cual está dividido en 4 bloques de opciones a saber: **Contenido**, **Imprimir**, **Calidad de impresión**, y **Opciones de página**, veamos las opciones de cada uno.

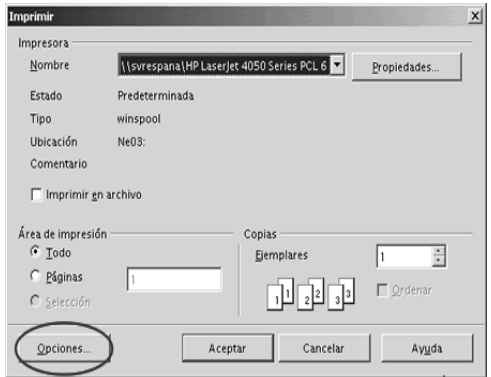

También podemos acceder al cuadro de diálogo **Opciones de impresión**, seleccionando la opción **Opciones** del menú **Herramientas**. A continuación del cuadro de diálogo **Opciones** seleccionaremos **Presentaciones**, y después **Imprimir**.

En las casillas de verificación del bloque **Contenido** configuraremos qué partes del documento se deben imprimir, de este modo, si queremos imprimir el contenido gráfico de las páginas, activaremos la casilla **Dibujo**, en el caso que deseemos imprimir las notas incluidas en las diapositivas, activaremos la casilla **Notas**, y de igual modo haremos con la casilla **Volante** y **Esquema**, para imprimir el volante o esquema donde se desglosan las distintas diapositivas que conforman el documento de **Impress**.

Recuerda que para poder editar las notas de las diapositivas, teníamos que utilizar el **Modo Notas**, de igual modo pasaría para visualizar los volantes y esquemas, desde el **Modo Volante** y **Modo Esquema** res[pectivamente.](javascript://) 

Además, en el bloque **Imprimir** podemos añadir otros contenidos en las páginas de impresión, como son el **Nombre de la página**, la **Fecha** y **Hora** de impresión, como las **Páginas ocultas** de la presentación, para ello solo tendríamos que activar las casillas correspondientes.

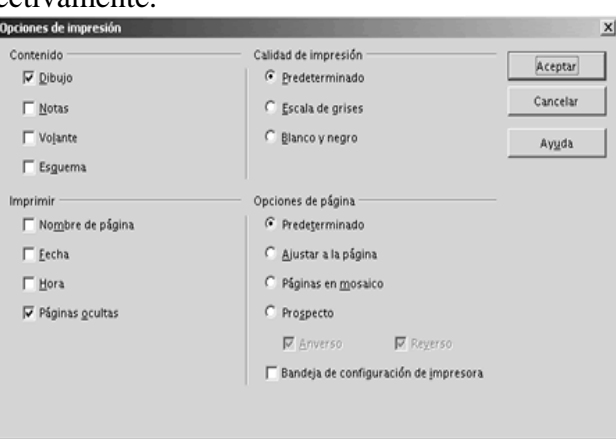

Estas opciones descritas del bloque **Contenido** e **Imprimir** ambas atienden al contenido de la impresión, pudiendo seleccionar todas o ninguna de las distintas opciones posibles, sin embargo, hay otros dos grupos opciones, que atienden a otra finalidad como son la calidad de la impresión y las opciones de página, en los cuales solo podemos seleccionar una opción y además de forma obligatoria. Estos dos grupos de opciones a los que nos referimos son **Calidad de impresión** y **Opciones de página**.

En cuanto a la calidad de la impresión podemos elegir entre 3 tipos de calidad, la **Predeterminada**, que como su nombre indica es la opción por defecto, en la cual se imprimen todos los colores originales de la presentación, después vendría la opción **Escala de grises** en la cual los distintos colores vendrían mezclados con el color gris con la consiguiente pérdida de colores, y por último la opción **Blanco y Negro**, donde solo existirían dichos colores en la impresión

El último bloque que nos queda por comprender son las **Opciones de página**, en el cual tendremos que elegir entre 4 tipos de opciones de impresión de páginas, de este modo, aparte de la opción **Predeterminada**, podemos seleccionar **Ajustar el tamaño de la**  página, para el caso en que queramos que se reduzca el tamaño de los objetos que sobrepasen los márgenes de la impresora actual para que se ajusten al papel, o seleccionar la opción **Páginas como azulejos**, para imprimir las páginas en forma de mosaico, para ello el formato de la página debe ser mayor que el formato del papel, o la opción **Prospecto** que como su nombre indica sirve para imprimir la presentación como un prospecto.

Si elegimos la opción de página **Prospecto**, podemos imprimir la parte frontal del prospecto, la parte posterior o ambas. Para imprimir en un lado, debes seleccionar **Anverso** y **Reverso** e imprimir a continuación, sin embargo, para imprimir ambos lados, debes elegir primero únicamente **Anverso** e imprimir todas las hojas, posteriormente introducirás en la impresora el papel con el otro lado hacia arriba, seleccionando únicamente **Reverso** y volviendo a imprimir.